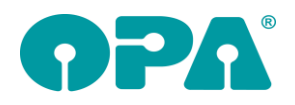

# **1 Grundmodul**

### *1.1 Fassungs- und Artikelauswahl - <AU>*

Wenn Sie bei aufgerufenem Kunden mit <AU> in Feld00 die Fassungs- und Artikelauswahl aufrufen, sehen Sie nun zusätzlich eine Liste aller bereits in der Auswahl befindlichen Waren für den Kunden.

## *1.2 <Z> in Feld15*

Da es immer wieder vorkommt, dass man <Z> in Feld15 (Reparatur) anstatt in Feld00 nutzt, wurde hier nun eine Sicherheitsabfrage eingebaut. Die Sicherheitsabfrage gibt es schon länger, sie musste aber in den Voreinstellungen aktiviert werden.

### *1.3 Geburtstagsliste*

In der Geburtstagsliste wurde die Anrede nun in die erste Spalte übernommen.

### *1.4 Auswertung Status*

Wenn Sie im Grundmodul mit <F25> in Feld00 die Auswertung der Statusinformationen starten, können Sie nun auch optional die Rechnungen aus der Kontaktlinse auswerten lassen. Da der Druck bei der Anzahl der Felder nicht sehr sauber ausfällt, wurde noch die Option die Liste zu exportieren eingebaut.

### *1.5 Eingabe der IBAN*

Wenn Sie in dem Eingabefeld der IBAN in der zweiten Ebene von Feld10 die Taste <F12> drücken, können Sie nun die IBAN in Zahlengruppen vereinfacht eingeben.

### *1.6 Fassungsauswahl*

Sie können nun die Lagernummern der Fassungen/Handelsware per Barcode-Scanner in die Felder eintragen. Die Lagernummern werden entsprechend umgesetzt.

### *1.7 Nicht zustande gekommene Käufe*

Wenn Sie in den Voreinstellungen, Lasche Schalter11, den Schalter "Nicht zustande gekommene Käufe sperren" aktivieren und dann einen Kauf aufrufen, der nicht zustande gekommen ist (Schalter im Statusfeld, Zweite Ebene von Feld25), werden die Kaufdaten für diesen Kauf gesperrt.

### *1.8 Refraktionsliste*

In der Liste der Refraktionen (<REF> in Feld00) können Sie nun die Gebrauchswerte des letzten Kaufs übernehmen.

### *1.9 Auswertung Feld25*

Mit <F25> in Feld00 können Sie ja eine Auswertung von Feld25 (Status) vornehmen. Nun ist es auch möglich, nach der Art der Bezahlung/Anzahlung zu filtern. So können Sie zum Beispiel alle Stati mit "Überweisung" auswerten, um eine Liste aller Kunden, die überweisen möchten, anzusehen. Weiterhin wurden in der Liste die Spalten "Angezahlt-Datum" und "Angezahlt-Art" eingefügt.

### *1.10Feld02 - Name*

Wenn Sie in Feld02 einen Namen in der OPA-Schreibweise eingeben, kommt es oft zu Problemen, wenn es sich um Doppelnamen (ohne Bindestrich) oder um doppelte Vornamen handelt. An allen Stellen im Grundmodul, an denen der Inhalt von Feld02 in Vor- und Nachnamen getrennt wird, wird nun die Schreibweise genutzt, die Sie mit <F10> in Feld02 eingegeben haben.

### *1.11Telefon*

Wenn Sie in Feld07 die zweite Ebene aufrufen, prüft das Programm ja, ob bereits E-Mails versendet wurden. Wurden E-Mails versendet, so wird die Anzahl der E-Mails auf einem Button angezeigt. Dieses Auslesen der vorhandenen E-Mails verzögert den Aufruf des Dialogs. Wenn Sie den Schalter "Beim Aufruf der Telefonnummern nach vorhandenen E-Mails suchen" in der Lasche Schalter11 der

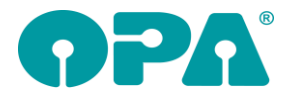

Voreinstellungen deaktivieren, wird keine Suche durchgeführt und der genannte Button wird ausgeblendet.

### *1.12Beliebiger Druck*

Wenn Sie mit Systemverträgen arbeiten und einen Kunden mit einem Systemvertrag aufrufen, steht auf dem Button, der das Modul der Systemverträge startet, das Datum der Anlage und der Status der einzelnen Periodiken. Dieser Text wird nun beim beliebigen Druck in der Variablen "Anlagedatum Vertrag" übergeben.

### *1.13E-Mail*

Wenn Sie in der zweiten Ebene von Feld07 die E-Mail-Anschrift des Kunden ändern, erfolgt nun eine weitere Prüfung. Wenn Sie mit der Wiedervorlage arbeiten und für den aufgerufenen Kunden sind Wiedervorlagen mit einer E-Mail-Anschrift hinterlegt, so prüft das Programm, ob sich die E-Mail-Anschrift geändert hat. Ist dies der Fall, erhalten Sie eine Rückfrage, ob die E-Mail-Anschriften in der Wiedervorlage geändert werden sollen.

### *1.14Kaufprotokoll*

Wenn Sie das Kaufprotokoll drucken, so wird die neue Variable "Feld35\_Text" mit übergeben. Diese Variable beinhaltet den Beschriftungstext von Feld35. Die Variable wird für das Standardprotokoll und das eigene Protokoll (über List&Label) übergeben.

## *1.15Kombibogen*

Wenn Sie den Kombibogen drucken, so wird die neue Variable "Feld35 Text" mit übergeben. Diese Variable beinhaltet den Beschriftungstext von Feld35. Die Variable wird für Word und den Schnelldruck übergeben.

### *1.16Beschriftung Feld35*

Wenn Sie auf die Beschriftung von Feld35 mit der linken Maustaste drücken, können Sie die Beschriftung ändern. Die Beschriftung wird zu dem jeweiligen Kauf gespeichert.

## *1.17AzG*

In dem Zusatzdialog für die Zentrierung (Button vor dem Feld 38) können Sie nun einen AzG eingeben. Dieser wird auch auf dem Kombibogen gedruckt. Weiterhin wird der AzG übernommen, wenn er aus OPA-XChange übergeben wurde.

### *1.18Ratenzahlung*

Wenn Sie sich für einen Kunden alle Buchungen anzeigen lassen, können Sie ja über den Button "Kundenbeleg drucken" die Buchungsliste ausdrucken lassen. Über dem Button finden Sie nun einen Schalter "Anschrift ändern". Ist der Schalter markiert, können Sie nun vor dem Druck die Anschrift auf dem Druck ändern.

### *1.19Briefe schreiben*

Wenn Sie die Option gewählt haben, dass Sie Briefe (<BR> in Feld00) über OPA2 schreiben, haben Sie nun eine weitere Option: Haben Sie in der zweiten Ebene von Feld10 einen Arbeitgeber eingetragen, so erscheint der Button "Arbeitgeber einsetzen". Mit dem Button können Sie die Anschrift des Arbeitgebers übernehmen.

### *1.20Verstorbenen-Schalter*

Wenn Sie mit dem Verstorbenen-Schalter arbeiten, haben Sie nun eine weitere Option: "Kunden in der Statistik weiterhin auswerten".

## **2 Kalender**

### *2.1 Wochenübersicht in der Personalplanung*

Wenn Sie in den Vorgaben des Kalenders, in der Lasche "Vorgaben4" den Schalter "Wochenübersicht in Personalplanung hat Mitarbeiterfarbe als Hintergrund" aktivieren, wird in der Übersicht, wenn ein

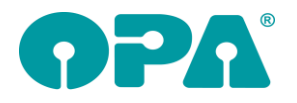

Mitarbeiter anwesend ist, das jeweilige Rechteck in der Farbe der Mitarbeiter hinterlegt. Ist keine Farbe für den Mitarbeiter hinterlegt, bleibt das Feld grün.

Starten Sie die Wochenübersicht, finden Sie nun links unten den Schalter "Drei Arbeitszeiten anzeigen". Wenn Sie den Schalter deaktivieren, werden pro Tag und Mitarbeiter nur zwei Spalten angezeigt.

## *2.2 Text für Google*

Wenn Sie bei einem neuen Termin den Kunden über den Button mit den drei Punkten auswählen, werden nun auch in der Zeile für den Google-Text die Telefonnummern, Handy und Fax eingetragen.

### *2.3 Eigene Mitarbeiter*

Wenn Sie in den Vorgaben eine eigene Mitarbeiterliste pflegen, so können Sie nun keine Mitarbeiter doppelt eintragen. Hierbei wird Groß- und Kleinschreibung nicht berücksichtigt.

## *2.4 Raumnamen*

Raumnamen können nicht mehr doppelt vergeben werden. Haben Sie bereist doppelte Raumnamen vergeben, erhalten Sie bei Start der Vorgaben einen Hinweis.

### *2.5 Farbe der Termine*

Wenn Sie im Modus Raum=Mitarbeiter arbeiten, können Sie nun den Schalter "Termine haben Mitarbeiterfarbe als Hintergrund (Nur Raum=Mitarbeiter)" in der Lasche Vorgaben4 der Voreinstellungen aktivieren. Ist der Schalter aktiviert, werden die Termine mit der Hintergrundfarbe des jeweiligen Mitarbeiters angezeigt. Voraussetzung ist, dass Sie für die Mitarbeiter auch Farben vergeben haben. Ansonsten wird der Hintergrund weiß angezeigt.

### *2.6 Termin bei Rechnungsdruck*

Im Dialog des Rechnungssplits sehen Sie nun unten in der Mitte den Schalter "Termin eintragen". Ist der Schalter gesetzt, wird beim Druck der Rechnung gleich ein Termin in den Kalender eingetragen. Mit dem Button neben der Checkbox können Sie Vorgaben machen, wie der Termin eingetragen werden soll.

## *2.7 Anzeige*

Mit <Shift>+<Mausrad> lässt sich die Höhe der Anzeige ändern. Dabei wird die Höhe einer Minute von 1 bis 3 Pixel geändert. Mit <Strg>+<Mausrad> lässt sich die Breite der Anzeige ändern. Beide Werte werden für den nächsten Start des Kalenders gespeichert.

### *2.8 Terminanzeige*

In dem Dialog, in dem Sie Termine anlegen und bearbeiten, sehen Sie nun unten in der Zeile ("Angelegt am.…"), ob es sich bei dem Termin um einen von Ihnen angelegten Serientermin handelt.

# **3 Abrechnungsbildschirm**

### *3.1 Kostenvoranschlag*

Sie können in den Voreinstellungen, Lasche Formular 4, unter "Formulare mit Duplikaten" nun einstellen, dass für den erstellten Kostenvoranschlag eine Kopie erstellt werden soll. In diesem Fall können Sie den erstellten Kostenvoranschlag nach dem Druck auch mit <PDF> in Feld00 anzeigen.

# **4 OPA-XChange**

### *4.1 1.1 Pentax-Glasbestellung*

Sie können mit der Schnittstelle zum Hoyailog nun auch Pentax-Gläser an Hoyailog übergeben.

### *4.2 1.2 Seiko Ecolumn-Zentriergerät*

Es gibt eine neue Schnittstelle zum Zentriersystem von Seiko. Zentrierdaten können in OPA-XChange importiert werden.

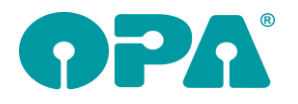

## **5 Datev-Schnittstelle**

### *5.1 Datev-Export*

In den Datev-Voreinstellungen, Punkt "Datev-Parameter" finden Sie zwei neue Schalter:

- Varengruppen-Erlöse mit bar/unbar in Feld Belegfeld2 kennzeichnen
- I EC-Zahlungen aus der Ladenkasse nicht einzeln aufführen

In der Ladenkasse werden für die Warengruppen-Erlöse ja jeweils ein Buchungssatz für bar und unbar erzeugt. Ist der erste Schalter gesetzt, steht in der Datev-Export-Datei nun im Feld Belegfeld2 "bar" bzw. "unbar".

Die Ladenkasse schreibt standardmäßig je EC-Zahlung einen eigenen Buchungssatz. Dies hat den Vorteil, dass Sie die einzelnen Zahlungen besser mit dem Kassenschnitt des EC-Terminals abgleichen können.

Wenn Sie aber lieber nur einen Buchungssatz für alle EC-Zahlungen haben wollen, markieren Sie den zweiten Schalter.

Beide Änderungen gelten für Tagesabschlüsse, die nach dem Einspielen des Updates erstellt werden.

### *5.2 Eingangs- und Krankenkassenrechnungen*

In den Datev-Voreinstellungen können Sie unter "Weitere Einstellungen" nun festlegen, ob Sie Eingangsrechnungen und/oder Rechnungen aus der Krankenkassenabrechnung beim Export berücksichtigen wollen.

Standardmäßig werden beide Rechnungsarten exportiert. Bei Bedarf können Sie folgende Schalter aber deaktivieren:

 $\overline{\nabla}$  Eingangsrechnungen aus Büroorganisation beim Export berücksichtigen

Ⅳ Rechnungen aus Krankenkassenabrechnung beim Export berücksichtigen

## **6 OPA2-Statistik**

## *6.1 Vergleich Mitarbeiter (von-bis)*

In dieser Statistik können Sie nun den Durchschnittspreis Gesamtsumme/Anzahl Käufe sehen.

### *6.2 KL-Anpassungen und Abgaben*

In dieser Statistik wird nun der jeweilige Mitarbeiter angezeigt, weiterhin kann nach Mitarbeitern gefiltert werden.

# **7 Kontaktlinse**

## *7.1 Historie*

Sie können nun aus der Historie mit dem Button "Drucke markierte Zeile" fast alle Informationen ausdrucken. Bitte beachten Sie, dass wir kein Formular mitliefern. Durch das halten der Taste <Strg> und Klick auf den Button können Sie sich selbst ein Formular anlegen. Oder Sie senden uns Ihren Wunsch als Handskizze zu. Bitte beachten Sie auch, dass Sie aus jeder Karteikarte einen Druck auslösen können.

## *7.2 Eingabe der IBAN*

Wenn Sie in dem Eingabefeld der IBAN (nur) in der Grundmaske der Kontaktlinse die Taste <F12> drücken, können Sie nun die IBAN in Zahlengruppen vereinfacht eingeben.

### *7.3 Kassenblatt*

### *7.3.1 Rechnungssplit*

Wenn Sie die Option gewählt haben, dass vor dem Druck einer Rechnung verschiedene Rechnungsformulare angezeigt werden (Rechnungssplit), können Sie ja in diesem Dialog festlegen, dass die Rechnung per E-Mail versendet werden soll.

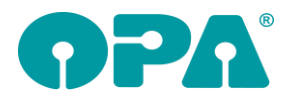

Dies ist nun auch ohne den genannten Rechnungssplit möglich. In der Tool-Leiste oben im Rechnungsblatt, sehen Sie ja unterhalb der Befehle in gegrauter Schrift einen Buchstaben. Dies ist der Shortcut zu dem Befehl, der zusammen mit der Taste <Strg> ausgeführt werden kann. So startet zum Beispiel die Tastenkombination <Strg>+<e> den Rechnungsdruck. Mit <Strg>+<m> können Sie nun die Rechnung sofort als E-Mail versenden. <Strg>+<m> funktioniert nur, wenn der Rechnungssplit nicht aktiviert ist.

#### *7.3.2 Gutschrift*

Wenn Sie rechts oben aus der Liste eine Gutschrift auswählen, wird der Button "In OP" ausgeblendet.

### *7.4 Rechnungsdruck*

Wenn Sie eine vorhandene Rechnung aufrufen, sehen Sie unterhalb der vorhandenen Rechnungen in eckigen Klammern ([0]) die Druckernummer, auf der die Rechnung gedruckt wurde. Dies wurde geändert in "D:0". Oberhalb dieses Eintrages sehen Sie nun die Filialnummer in der die Rechnung gedruckt wurde (R:0). Diese Anzeige wird Ihnen erst ab diesem Update bei neuen Rechnungen angezeigt, da die Filialnummer vorher nicht gespeichert wurde.

### *7.5 Pflegemittelbedarf bearbeiten*

Wenn Sie eine neue Bedarfs-Liste anlegen, können Sie nun, indem Sie auf den "VK" in der Liste doppelt klicken, den VK ändern.

Mit einem Doppelklick in der Spalte "Abgabedatum" können Sie das Datum eingeben bzw. ändern.

### *7.6 Schnelle Erfassungsmaske*

#### *7.6.1 Verordner*

Sie können in der ersten Seite der schnellen Erfassungsmaske nun auch einen Verordner eingeben bzw. auswählen.

### *7.6.2 MPG*

In dem MPG-Dialog können Sie nun einen Text für das Terminfeld vorgeben.

## *7.7 Abgabe*

Im Abgabeblatt finden Sie nun vor den Linsenwerten rechts den Button "A". Hier können Sie die Werte, die Sie von einem Arzt bekommen haben, zu der Abgabe speichern. Sind Werte hinterlegt, färbt sich der Button beim nächsten Aufruf der Abgabe grün ein. Die Werte können, wenn Sie im Kassenblatt die entsprechende Abgabe ausgewählt haben, an die Rechnung übergeben werden. Die Variablennamen lauten: Arzt\_SphR, Arzt\_CylR, Arzt\_AchR, Arzt\_AddR, Arzt\_SphL, Arzt\_CylL, Arzt\_AchL, Arzt\_AddL

## **8 Ladenkasse**

### *8.1 Datev-Schnittstelle nach Tagesabschluss aufrufen*

Haben Sie in den Voreinstellungen, Lasche LK3, eingestellt, dass nach dem Tagesabschluss automatisch die Datev-Schnittstelle aufgerufen wird, so wurden bisher die Buchungen des aktuellen Tags dort gleich angezeigt.

 $\boxed{\Box}$  Nach Tagesabschluss automatisch Datev-Schnittstelle<br>aufrufen

Wenn Sie nun nach dem Datev-Export noch eine Rechnung erstellt haben, wurde diese dann nicht beim Datev-Export am nächsten Tag berücksichtigt.

Um dies abzufangen, wird in der Datev-Schnittstelle nun nicht mehr nur der aktuelle Tag, sondern die letzten sieben Tage berücksichtigt. Da beim Export nur die offenen Buchungen berücksichtigt werden, werden auf diese Weise nur noch nicht exportierte "Nachzügler" exportiert.